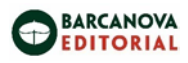

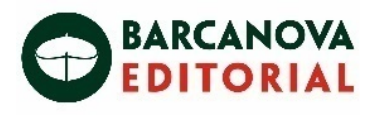

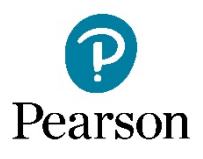

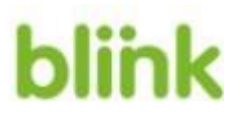

# **Els nostres llibres a Blinklearning**

## **[COM CREAR I GESTIONAR UN COMPTE](#page-1-0)**

• [Com](#page-1-0) crear un compte

<https://youtu.be/cqHsc2WxuhI>

• Com [accedir en mode](#page-14-0) *offline*

<https://youtu.be/4laHDQ6v4aI>

- Com canviar [d'usuari](#page-15-0) <https://youtu.be/xug3nL1xWsM>
- Com canviar [l'idioma](#page-16-0) <https://youtu.be/xug3nL1xWsM>
- Com recuperar la [contrasenya](#page-16-0)

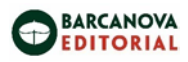

#### <span id="page-1-0"></span>**Com crear un compte:**

#### <https://youtu.be/cqHsc2WxuhI>

Si encara no disposes d'usuari, clica a [Crea un compte](https://www.blinklearning.com/signin)

Accedeix directament des d'aquí [https://www.blinklearning.com/signin](https://hachette-my.sharepoint.com/personal/eriera_barcanova_cat/Documents/Documents/WEB/ENTORNS%20APRENENTATGE/aqu%C3%AD%20https:/www.blinklearning.com/signin)

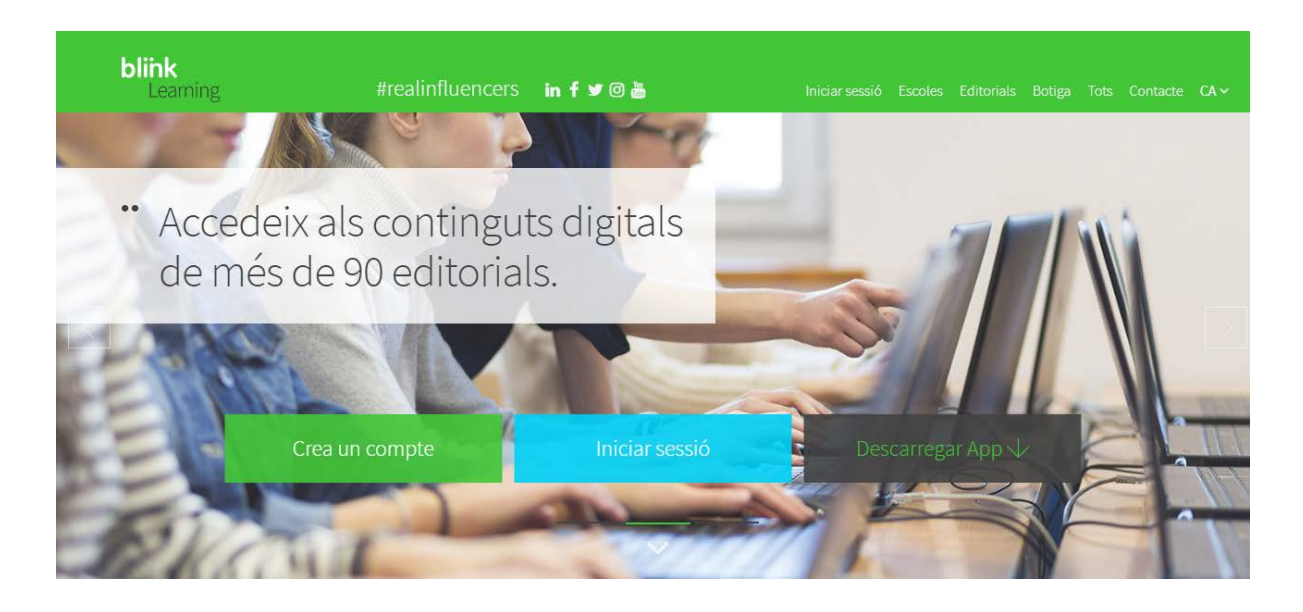

Completa el registre introduint PRIMER el codi del llibre o un codi de classe.

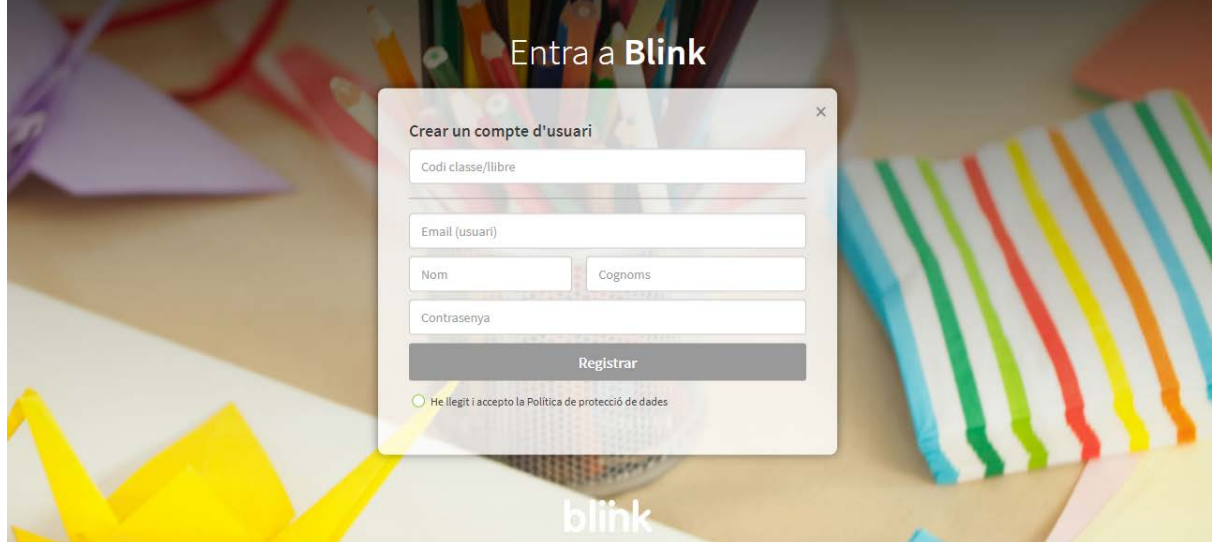

**Codi de llibre:** és el codi del llibre que dona accés a la versió digital proporcionada per Barcanova.

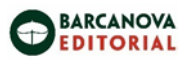

Només has d'utilitzar el codi quan accedeixis a Blink per primer cop. Si tens varis codis i vols ampliar el nombre de llibres o classes, ho faràs dins del teu perfil un cop completis el registre i hagis accedit amb el teu *Usuar i* i *Contrasenya*.

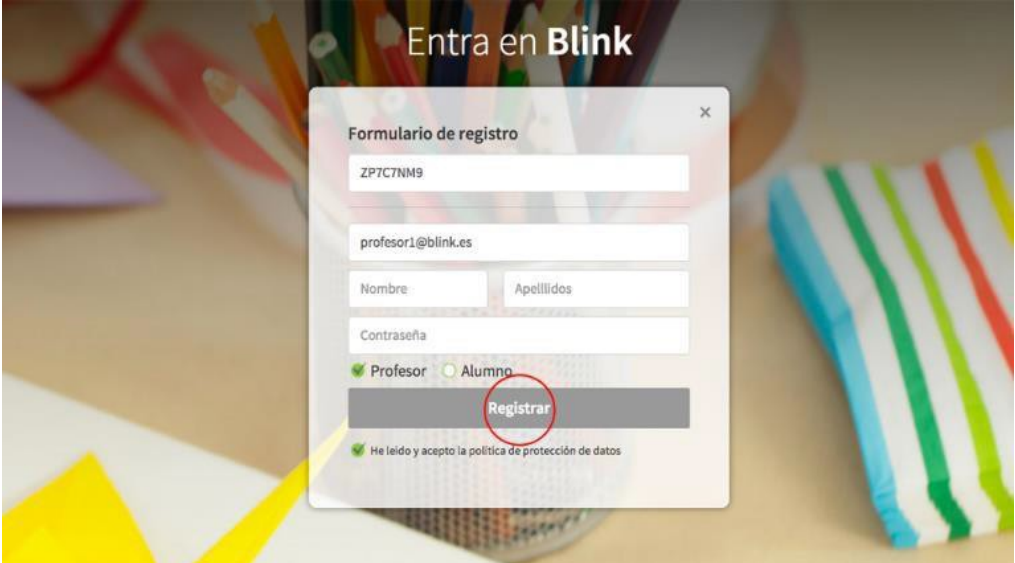

**Codi de classe:** és el codi que genera el professor/a per a que els alumnes puguin accedir a la plataforma. En el cas de l'alumne, aquest ha d'incloure, a més a més del codi de cl asse facilitat pel professor/a, la seva edat:

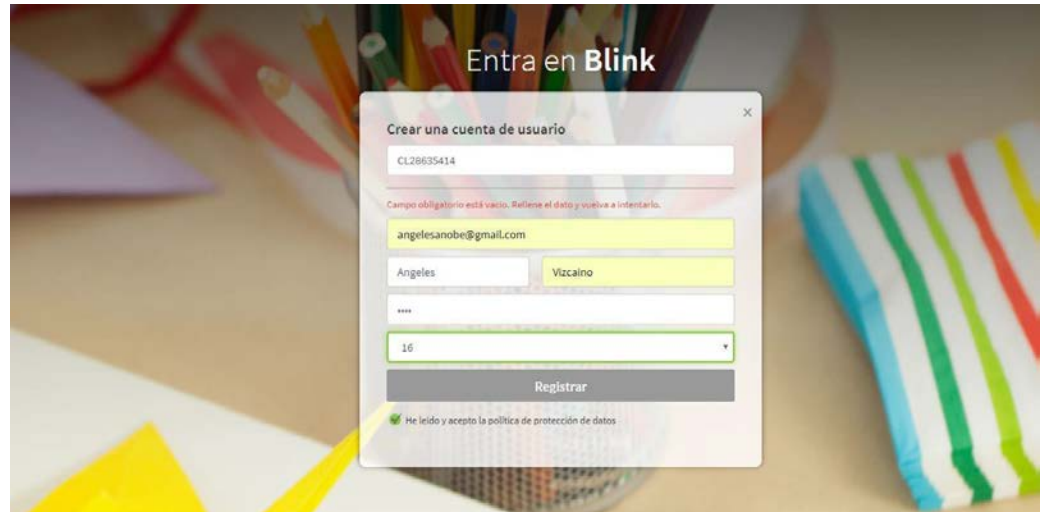

Clica a "**Registrar**" per a concloure el procés i entrar a Blink.

L'accés també es pot realitzar a través de les **apps de Blinklearning** (disponibles per a Android, iPad, Windows RT, Chromebook, PC, Mac o Linux), les passes són les mateixes descrites anteriorment.

Les Apps permeten accedir a la plataforma sense connectivitat.

Un cop completat el registre accedeix a Blink sempre amb el teu usuari i contrasenya.

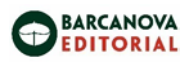

#### **Com accedir en mode** *offline***:**

## <https://youtu.be/4laHDQ6v4aI>

Si estàs utilitzant una tauleta, busca la App del teu Sistema Operatiu a la botiga corresponent:

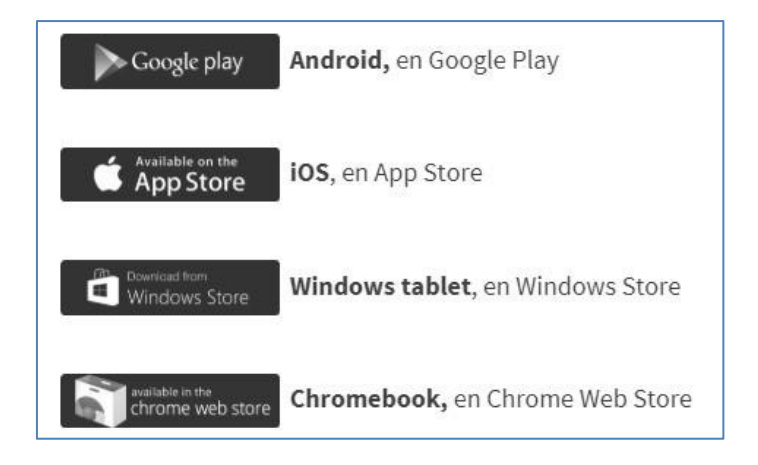

Introdueix "Blinklearning" en el buscador, descarrega i instal·la la App.

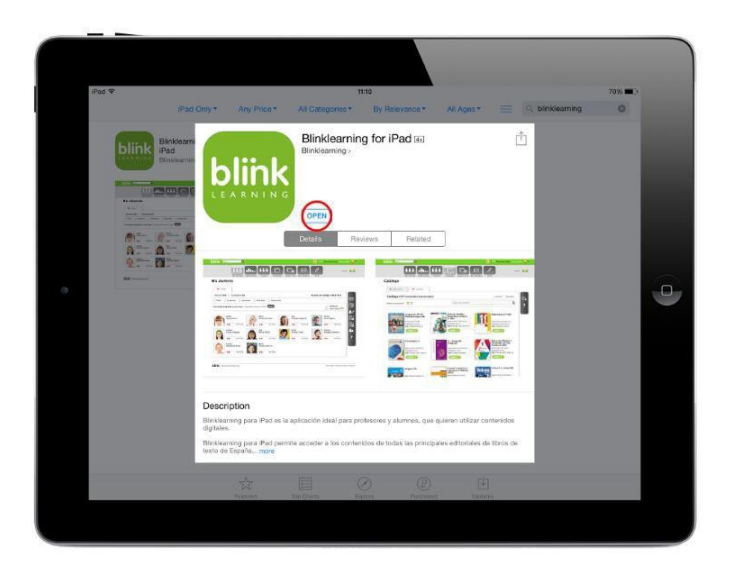

Després de descarregar-la, busca l'arxiu a la teva carpeta de "Descàrregues" i fes doble clic.

Segueix les instruccions del instal·lador automàtic i obre l'App:

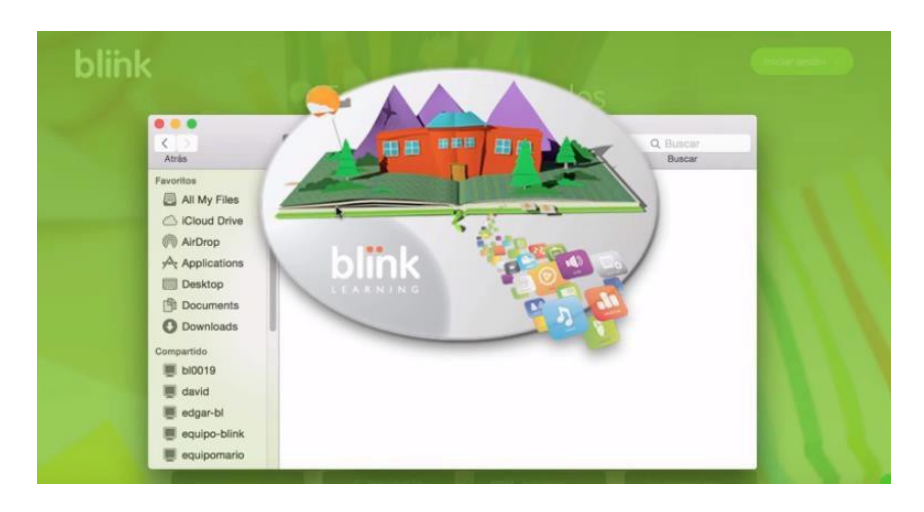

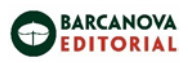

El procés és ràpid i senzill, i idèntic per a tots els dispositius.

Accedeix amb el teu usuari i contrasenya o, si encara no ets usuari, introdueix un codi de llibre/classe i completa el formulari de registre. A continuació espera mentre es descarrega l'accés:

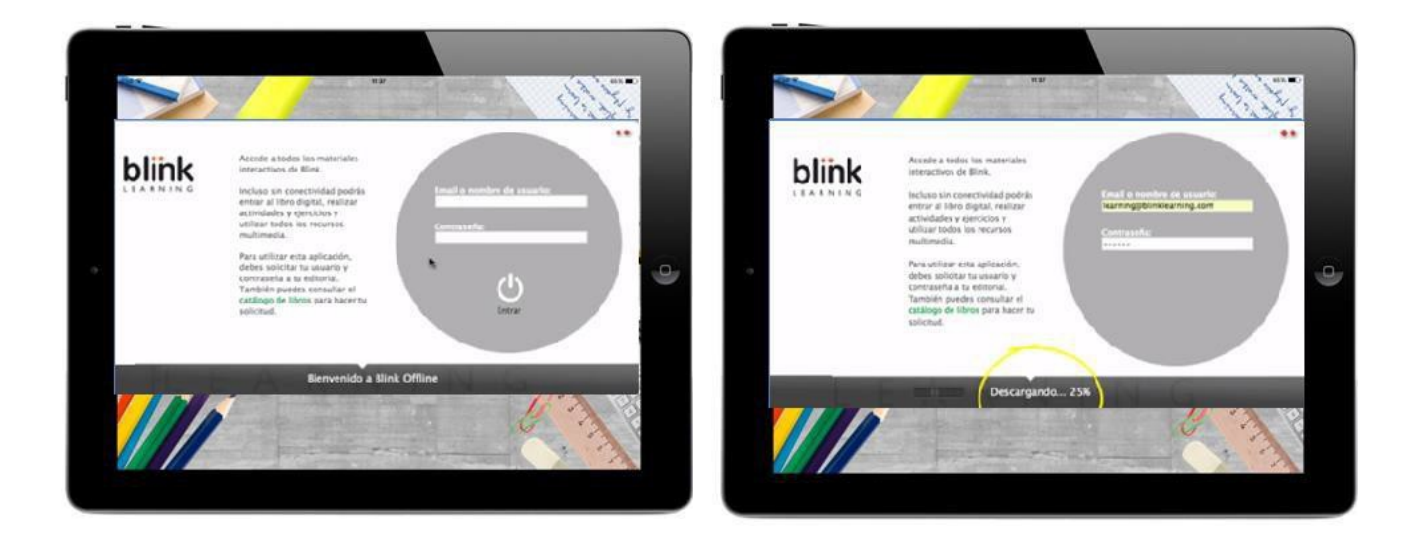

Per a tenir disponibles els continguts sense connexió en qualsevol de les App, hauràs de **completar la descàrrega**. Durant aquest procés, **mantingueu oberta l'aplicació sense permetre que entri en mode suspensió**.

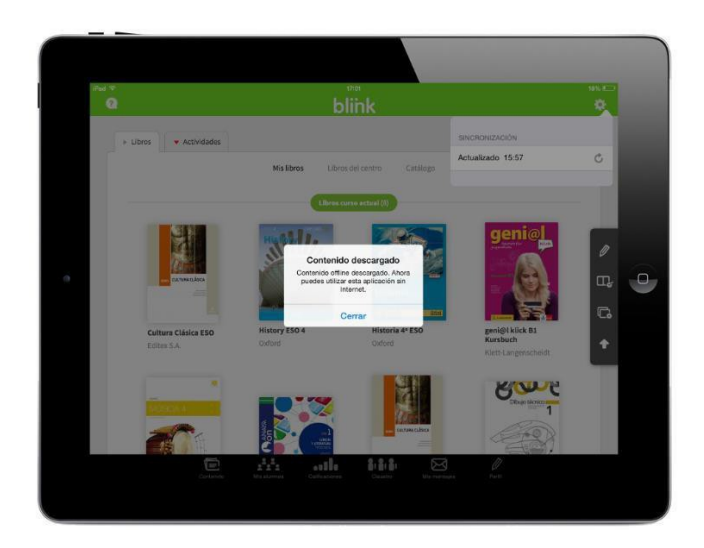

Un cop **completat el procés**, apareixerà un *pop-up* o finestra amb aquesta informació.

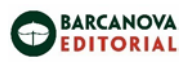

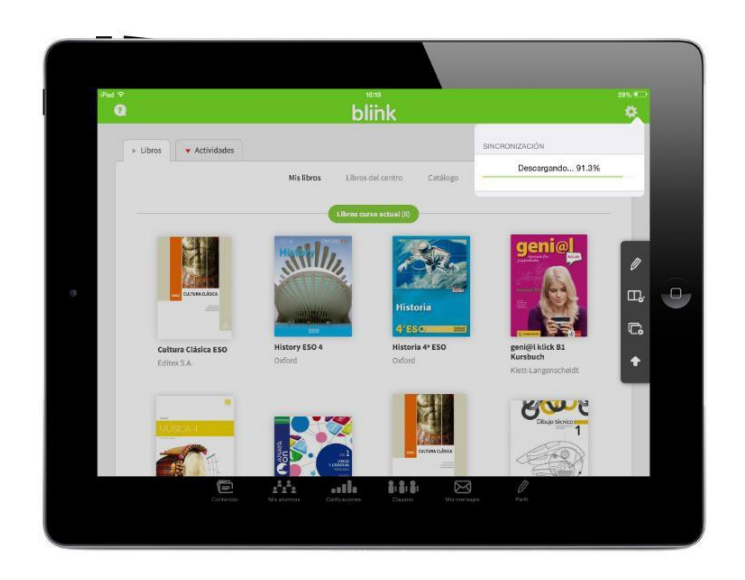

A partir d'aquest moment, podràs treballar en **mode** *offline*. Podràs visualitzar contingut, fer anotacions en els llibres i completar exercicis. Tot i així, per a sincronitzar nou contingut o bolcar qualificacions, hauràs de tornar a connectar-te.

Si estàs utilitzant un ordinador, pots descarregar la App corresponent clicant en la icona de la pàgina inicial (*homepage*) de *Blinklearning*:

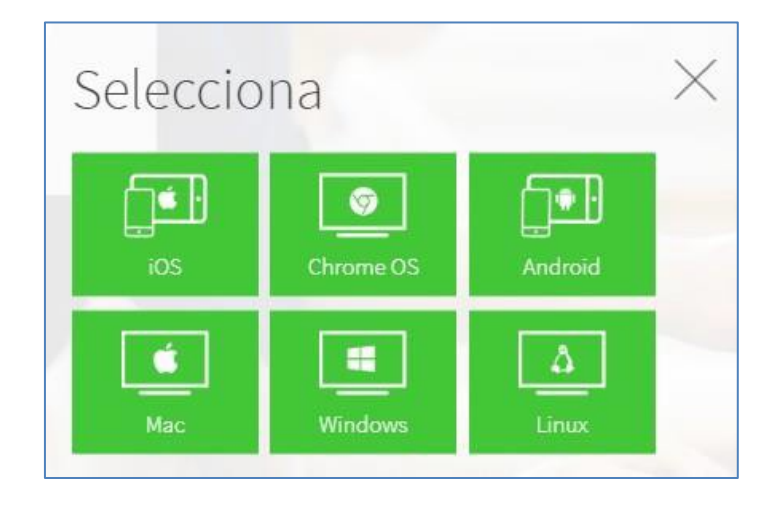

Automàticament començarà la descàrrega del executable per a instal·lar la App de *Blink* en el teu ordinador:

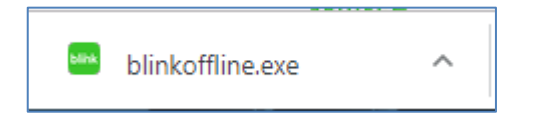

Segueix les instruccions del instal·lador automàtic i accedeix a Blink amb el teu usuari i contrasenya o, si encara no ets usuari, introduint un codi de llibre/classe i completant el formulari de registre.

Per a tenir disponible els continguts sense connexió en qualsevol de les Apps, hauràs de **completar la descàrrega**. Durant aquest procés, **mantingueu oberta l'aplicació**.

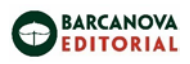

## **Com canviar d'usuari:** <https://youtu.be/xug3nL1xWsM>

Per a canviar d'usuari des del web **[www.blinklearning.com](http://www.blinklearning.com/)** has de **tancar sessió i iniciar** de nou amb l'usuari i contrasenya corresponent.

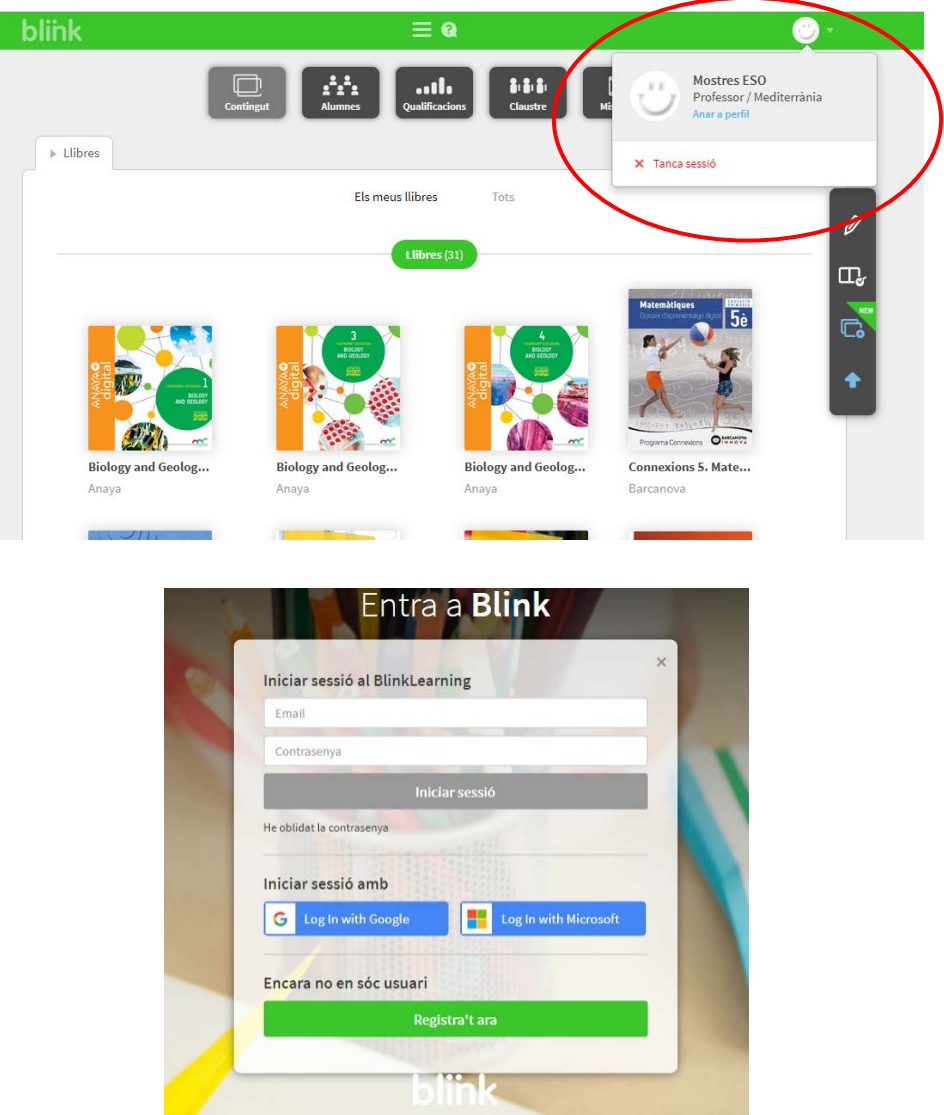

Si estàs utilitzant Blink des d'una de les versions de l'App (Android, iPad, Windows RT, Chromebook, PC, Mac o Linux), per motius de seguretat hauràs d'esborrar l'App i tornar a instal·lar-la.

**IMPORTANT: A l' esborrar l'App no perdràs cap dada del teu perfil de Blink, es guardaran i estaran disponibles quan tornis a connectar-te amb les teves dades d'accés.** 

En carregar un altre usuari, no oblidis que, si ja està registrat a Blinklearning, ha d'accedir amb el seu usuari i contrasenya.

Tan sols en cas de que sigui un nou usuari ha de crear un compte introduint un codi de llibre/classe i, a continuació, completar el formulari de registre.

El procés és idèntic per a totes les Apps de Blinklearning.

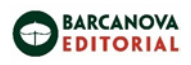

#### **Com canviar l'idioma:**

#### <https://youtu.be/xug3nL1xWsM>

Per canviar l'idioma de visualització de Blinklearning ves menú de dalt a la dreta (ex."CA") s'obre desplegable i tries l'idioma o fes *scroll* (baixa amb el cursor) fins el final de la pàgina, clica sobre les inicials de l'idioma actual (ex. "CA"), i tria l'idioma que vulguis des del menú.

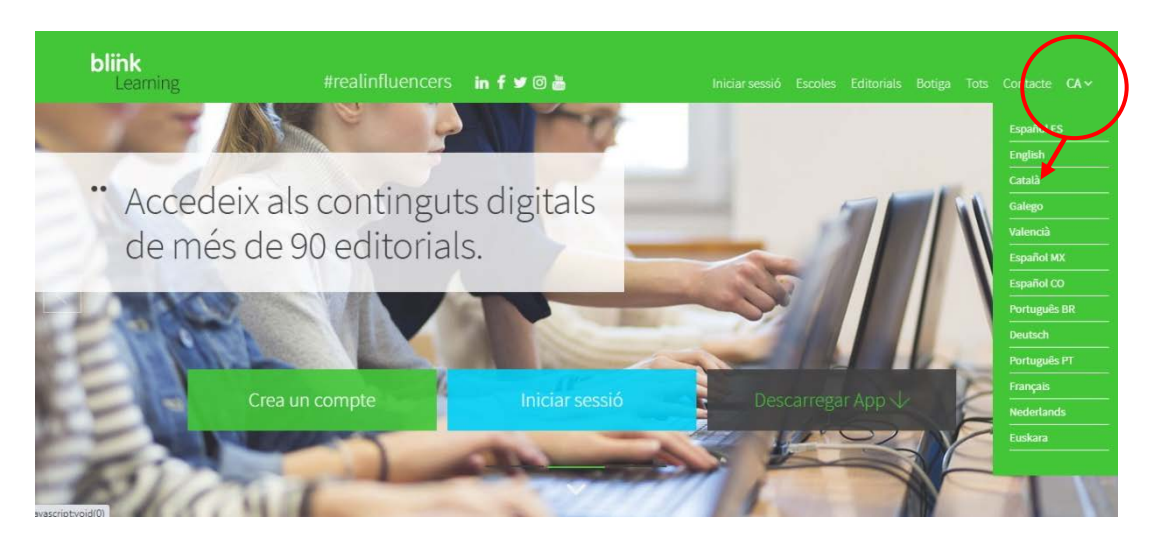

En qualsevol altre pàgina de *Blinklearning* el selector d'idiomes es troba situat a la part inferior i a la dreta de la pantalla.

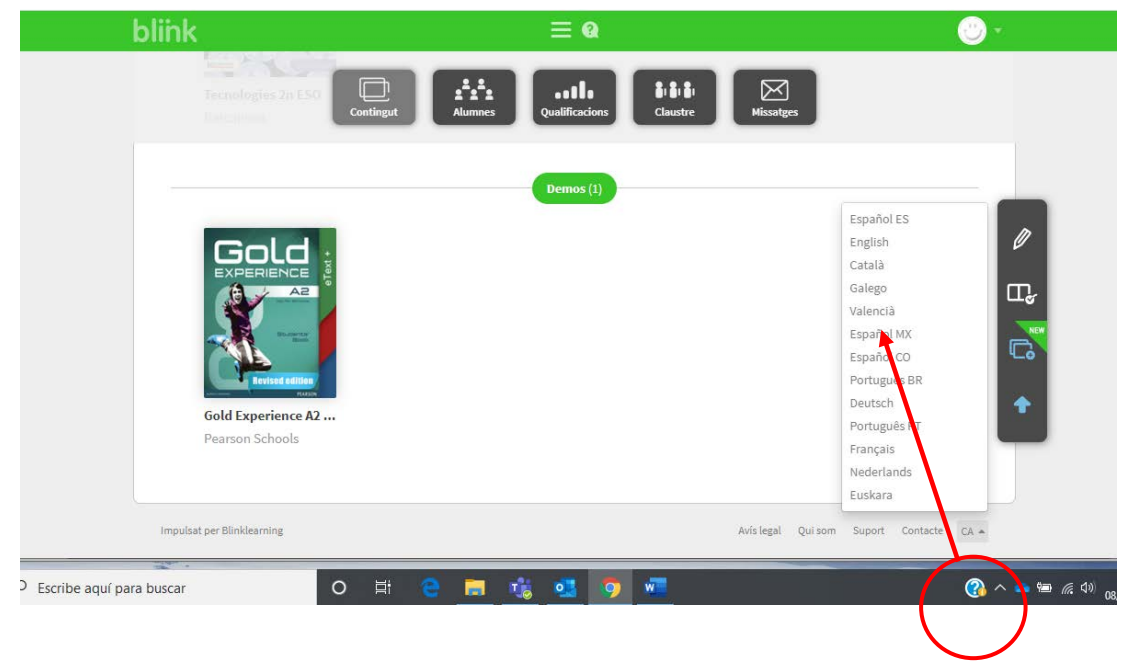

Si vols canviar l'idioma associat al teu compte d'usuari hauràs d'accedir al teu perfil.

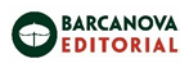

#### **Com recuperar la contrasenya**

Si estàs donat/da d'alta a Blinklearning però no recordes la teva contrasenya pots recuperar-la de la següent manera:

- Accedeix a [www.blinklearning.com i](http://www.blinklearning.com/) clica el botó: **"Iniciar sessió".**
- Un cop iniciada la sessió accediràs al menú on introduir nom i contrasenya. Just a sota del botó "Inicia sessió" trobaràs un botó que posa " He oblidat la contrasenya", clica aquí.

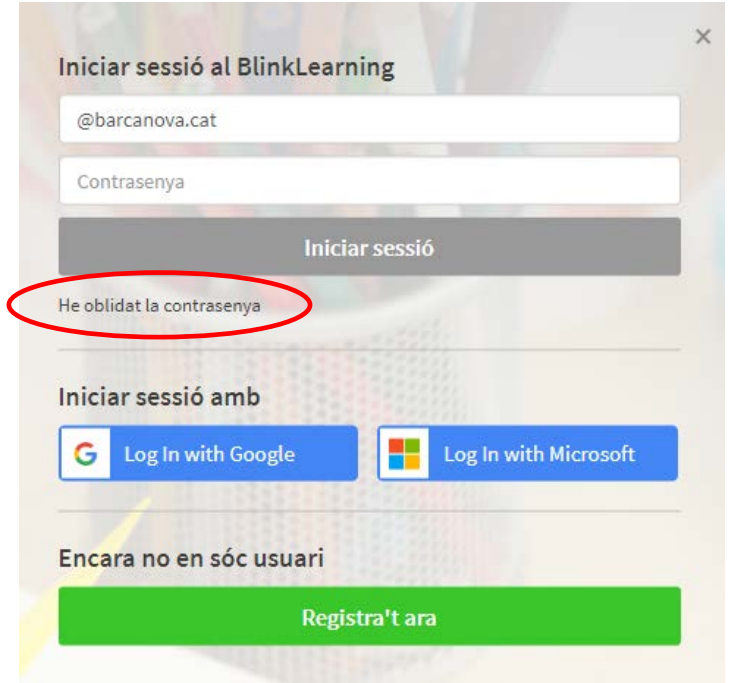

Un cop hagis clicat l'opció He oblidat contrasenya veuràs que el menú principal ha canviat. L'únic que has de fer és escriure la direcció de correu del teu usuari a Blink i clica "enviar".

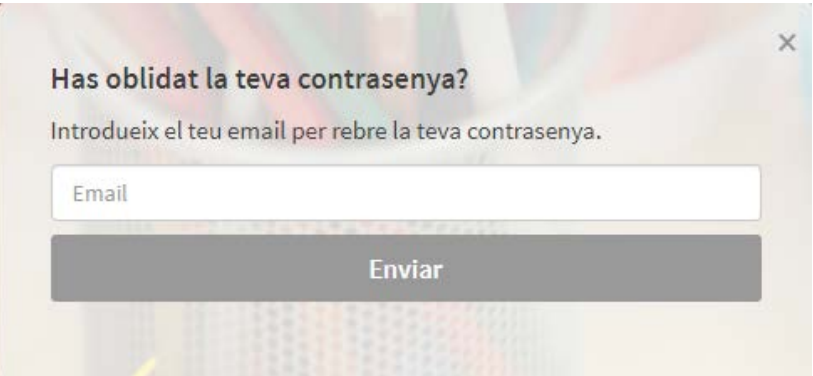

Un cop sol·licitat el canvi de contrasenya se t'enviarà un missatge al teu correu que et permet assignarte una nova contrasenya a Blink.

*\*Recorda que en algunes ocasions el teu compte de correu filtra algunes comunicacions i correus i els deixa a la carpeta de correu no desitjat o carpetessimilars.*

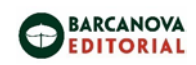

<span id="page-14-0"></span>

<span id="page-15-0"></span>

<span id="page-16-0"></span>